#### Further documentation and troubleshooting

To find helpful log files in support cases:

- Open the Music Center WebConfig.
- Click Logs & Warnings.

Please visit also our website for the latest documentation, videos and information:

http://www.trivum.com http://service.trivum.com

### If support is needed

Please contact your local trivum dealer or write to: service@trivum.com

#### **Download links:**

trivum ServerAdmin Tool (Windows): http://service.trivum.com/win-admintool

# How to update your trivum v8 to v9?

http://service.trivum.com/v9-update

v2\_201603 - Errors and specifications subject to change without notice.

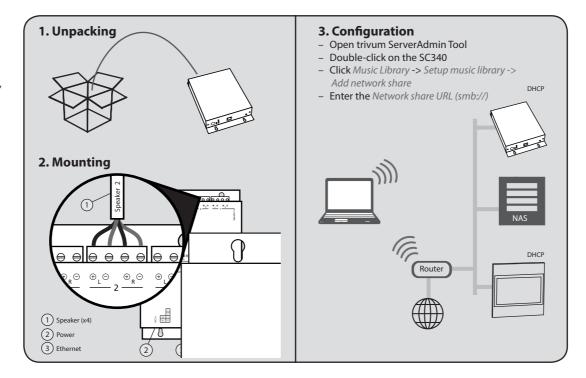

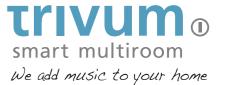

## **Quick Installation Guide for SC340**

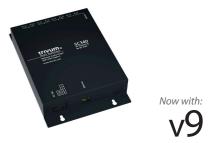

trivum technologies GmbH Eierstraße 48 70199 Stuttgart info@trivum.de www.trivum.com www.facebook.com/trivumtechnologies

# Required components for installation:

Ouick Installation Guide for SC340

- 4 screws (type depends on the surface)
- ethernet cablenetwork with DHCP capable router
- speakers with 4 or 8 Ohms impedance
- music archive (network share, NAS)

## **Optional components:**

- trivum Touchpad for high comfort music selection
- wireless access point (if a mobile device is to be used)
- internet connection (required for software updates and remote support)

# 1. Mounting and connection

- 1.1 Mount the SC340 using 4 screws.
- **1.2** Connect cables to audio speakers (check polarity), ethernet network and power supply.

# 2. Configuration

The trivum SC340 has to be configured via web browser. We recommend you to use the trivum ServerAdmin Tool. The ServerAdmin Tool lists all trivum devices and their

IP addresses in your network.

2.1 Please download and install the ServerAdmin Tool.

■ Note: If you don't want to use the ServerAdmin Tool, you have to identify the IP address of the SC340, open your

2.2 Start the ServerAdmin Tool.

2.3 Double-click on the device (SC340) to open the

browser and enter: IP address/setup

http://service.trivum.com/win-admintool

Music Center WebConfig (main config site).

Note: If you are not sure about the assignment of the listed devices, you can compare the serial number in the list

- with the serial number on your device. **2.4** Static IP instead of DHCP? click *Network*.
- 2.5 Select Use static IP address.
- **2.6** Enter your IP settings and Restart to apply changes.

# 3. Adding a network share

The trivum RP010 can play sound files which are stored on network shares. If you want to use a shared directory, make sure that it supports the media sharing service Samba service (smb). To add a network share (e.g. NAS):

- 3.1 Open the Music Center WebConfig.
- **3.2** Click: Music Library -> Setup music library ->

Add network share.

3.3 Set the network path and user/password if required.3.4 Click Save as new share.

**3.5** Click Refresh your music index now.

# 4. Adding your online streaming service account

- **4.1** Open the Music Center WebConfig.
- 4.2 Click Add service.
- **4.3** Select your favorite service and enter your user account.
- **4.4** Click Create the streaming service given account.
- **1** Note: trivum supports only paid accounts.
- ♥ **Tip:** The SC340 is AirPlay ready, so it's easy to stream every kind of music to the specific zone (with Apple devices).

### Once you have completed the setup, we recommend you

**Backup your configuration** 

to make a backup of your configuration:

Open the Music Center WebConfig.

- pen the Music Center WebConing.
- Click Backup/Restore -> Export/import configuration.
   Follow the instructions.
  - Follow the inst

For easy operation of your SC340, we recommend our trivum TouchPad.

#### How to use a trivum TouchPad?

- Make sure your TouchPad is running software v2.35 or above.
- Wait a few seconds until the TouchPad has booted.
- Walt a few seconds until the fourthau has booted
   On the starting screen press
  - Pair TouchPad with Audio System.
- Press Select... and select your preferred trivum MusicCenter from the pop-up menu.

#### How to use KNX?

The KNX programming of SC340 is done via the web browser. No need for extra KNX software.

- Open the Music Center WebConfig.
- Click KNX and enable use KNX.
- Click KINX and enable use K
   Follow the instructions.

- Tollow the instructions.

You find further informations for KNX on: http://service.trivum.com/knx